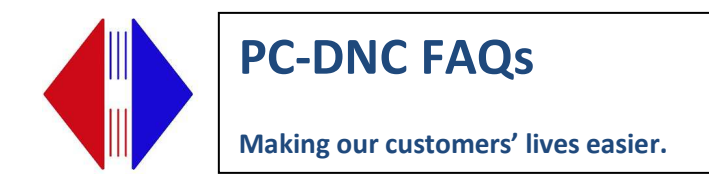

### **How to transfer PC-DNC Plus to a new PC**

Transferring PC-DNC Plus to a new computer requires four important steps.

# **Step 1: Gather all the backup data from your old PC-DNC Plus system:**

- 1) Back up all your machine configurations to a network location or a USB plug. Use the PC-DNC Plus "Configure/Backup configurations" menu and specify a location
- 2) If you are using Moxa serial devices, open the Moxa Nport Driver Manager software and use the pull-down menu "COM mapping", then click "Export" and select a backup location
- 3) Open your computer's Device Manager, expose all the settings for "MultiPort serial Devices, and "Ports (COM and LPT), then take a screen-shot. Press the Print Screen key on your keyboard, then open PC Paint (Start button/All programs/Accessories/Paint). Then press the Ctrl key and the letter "V" to paste your screen-shot into Paint. Use Save/As to save that file with your backups.
- 4) Take a screen-shot of your old PC-DNC Plus Servers "About/Your current license" menu

# **Step 2: Install all your serial port devices on the new PC:**

On your new PC, you will need to re-install all those serial COM port so that they are all in the same location. THIS IS IMPORTANT because simple re-installing these devices might set different COM port numbers on the new PC. In the Moxa Nport Driver Manager, you can simply "Import" your settings from the backup file, and you're all set. On other devices such as Quatech or Comtrol (or USB serial devices), you may need to manually adjust the COM port numbers to be the same as your old server after you install the device.

# **Step 3: Install the PC-DNC Plus software from our website and "restore" its configurations:**

On the new PC, download the latest version of PC-DNC Plus (now 5.9.0) by clicking on this link:

# http://www.sub-soft.com/download/PC-DNC\_Plus/setup\_plus\_5.9.0.exe

When you run this .EXE file, it will install the 30-day demo version of PC-DNC Plus, and will put a PC-DNC Plus icon on your desktop. Click that icon, and you will see the demo software with some SAMPLE machine names and configurations. Use the "Configure/Restore configurations" menu to import all your old settings from the backup location, then close & reopen PC-DNC Plus to restart it. If your serial ports are already installed and have the same COM port numbers as the old PC-DNC Plus server, you should be ready to go.

> Suburban Machinery Software, Inc. 37777 Harlow Drive, Willoughby Ohio 44094 (440) 951-8974 subsoft@buckeyeweb.com

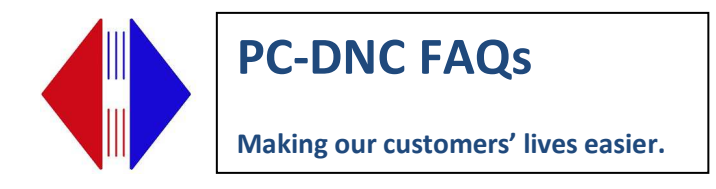

### **Step 4: Licensing the software on your new PC**

The 30-day demo software is not restricted in any way. But, after 30 days of use, the CNCs serial ports become disabled, and you will need to obtain a licensing password from us. If you have the screenshot of your "About/Your current license" menu from your old PC-DNC Plus system, call us with that 9-digit security number AND the 9-digit number from the same menu on your new PC.

We do charge a modest re-licensing fee, which you can pay for by credit card or company PO. When we register your purchase, we will give you two new PC-DNC Plus licensing passwords.

To enter the passwords, click the "Configure/PC-DNC Plus system/Create new license key" menu on your new PC. Enter your company name and city/state, then the 9 LETTER security password that we give you. That password must be entered as ALL CAPS, and you must not leave the company name or City/State fields blank.

A second password contains capital letters along with (possibly) a few numeric digits. That is the "Options" password that enables all the optional features of your system (number of ports, number of clients, machine monitoring ports, etc.).

Once these passwords are entered, close and reopen PC-DNC Plus to enable your license.